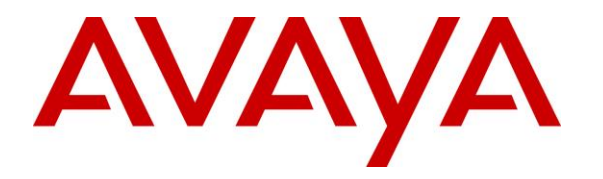

**Avaya Solution & Interoperability Test Lab**

# **Application Notes for Tenfold with Avaya Aura® Communication Manager 7.1 and Avaya Aura® Application Enablement Services 7.1 using Tenfold Chrome Extension and Salesforce.com – Issue 1.0**

### **Abstract**

These Application Notes describe the configuration steps required for Tenfold to interoperate with Avaya Aura<sup>®</sup> Communication Manager 7.1 and Avaya Aura<sup>®</sup> Application Enablement Services 7.1 using Tenfold Chrome Extension and Salesforce.com. Tenfold is a solution that unifies a customer's phone system and CRM platform.

In the compliance testing, Tenfold used the Telephony Services Application Programmer Interface from Avaya Aura® Application Enablement Services to monitor agents on Avaya Aura® Communication Manager, to provide screen pop and Click to Dial features from the agent desktops that were connected to Tenfold and Salesforce.com via Chrome browsers and Tenfold Chrome Extension.

Readers should pay attention to **Section [2](#page-1-0)**, in particular the scope of testing as outlined in **Section [2.1](#page-2-0)** as well as any observations noted in **Section [2.2](#page-3-0)**, to ensure that their own use cases are adequately covered by this scope and results.

Information in these Application Notes has been obtained through DevConnect compliance testing and additional technical discussions. Testing was conducted via the DevConnect Program at the Avaya Solution and Interoperability Test Lab.

### **1. Introduction**

These Application Notes describe the configuration steps required for Tenfold to interoperate with Avaya Aura® Communication Manager 7.1 and Avaya Aura® Application Enablement Services 7.1 using Tenfold Chrome Extension with Salesforce.com. Tenfold is a solution that unifies a customer's phone system and CRM platform.

In the compliance testing, Tenfold used the Telephony Services Application Programmer Interface (TSAPI) from Application Enablement Services to monitor agent stations on Communication Manager, to provide screen pop and Click to Dial features from the agent desktops that were connected to Tenfold and Salesforce.com via Chrome browsers and Tenfold Chrome Extension.

The Tenfold solution consisted of the Tenfold Cloud, Tenfold server with Cloud Connect Server and Cloud Connect Client components, and agent desktops with Chrome browser and enabled Tenfold Chrome Extension. The Tenfold Chrome Extension is a plugin that enables call floating UI for agents, and is downloaded from the Chrome Web Store. The Tenfold Cloud is the component responsible for all business logic, and is required to reside on the Tenfold premise. The Cloud Connect Server is the component that integrates with Application Enablement Services using TSAPI.

In the compliance testing, each agent desktop was connected to the Tenfold server, Tenfold Cloud, and Salesforce.com via the Chrome browser. Upon notified via TSAPI events of a call delivered to an agent, the Tenfold server shares the information with the Tenfold Cloud, which in turn polls the relevant contact record from Salesforce.com and pushes the contact record data onto the Tenfold Chrome Extension running on the agent desktop.

<span id="page-1-0"></span>The Tenfold Chrome Extension also examines digits present on all Chrome web pages, and provides indications for digits that meet the criteria and can be dialed as part of the Click to Dial feature. Upon detection of such a click, the Tenfold Chrome Extension passes the information to the Tenfold Cloud, which in turn communicates with the Tenfold server. The Tenfold server then sends a Make Call request to Application Enablement Services, to launch the outbound call on behalf of the agent. All progress tones for the outbound call are played back on the agent telephone.

# **2. General Test Approach and Test Results**

The feature test cases were performed manually. Upon start of application, Tenfold used TSAPI to query device information and name on the agent stations, and requested monitoring.

For the manual part of the testing, incoming ACD calls were placed with available agents that have Chrome browser connections to Tenfold and Salesforce.com, along with enabled Tenfold Chrome Extension. All necessary call actions were initiated from the agent telephones. The Click to Dial calls were initiated by clicking on digits from Chrome web pages that were presented as can be dialed.

The serviceability test cases were performed manually by disconnecting/reconnecting the Ethernet connection to the Tenfold server.

DevConnect Compliance Testing is conducted jointly by Avaya and DevConnect members. The jointly-defined test plan focuses on exercising APIs and/or standards-based interfaces pertinent to the interoperability of the tested products and their functionalities. DevConnect Compliance Testing is not intended to substitute full product performance or feature testing performed by DevConnect members, nor is it to be construed as an endorsement by Avaya of the suitability or completeness of a DevConnect member's solution.

Avaya recommends our customers implement Avaya solutions using appropriate security and encryption capabilities enabled by our products. The testing referenced in these DevConnect Application Notes included the enablement of supported encryption capabilities in the Avaya products. Readers should consult the appropriate Avaya product documentation for further information regarding security and encryption capabilities supported by those Avaya products.

Support for these security and encryption capabilities in any non-Avaya solution component is the responsibility of each individual vendor. Readers should consult the appropriate vendorsupplied product documentation for more information regarding those products.

<span id="page-2-0"></span>For the testing associated with these Application Notes, the interface between Application Enablement Services and Tenfold did not include use of any specific encryption features as requested by Tenfold.

### **2.1. Interoperability Compliance Testing**

The interoperability compliance test included feature and serviceability testing.

The feature testing focused on verifying the following on Tenfold:

- Use of TSAPI monitoring services to monitor agent stations.
- Use of TSAPI call control services to launch outbound calls for the Click to Dial feature.
- Proper handling of call scenarios involving inbound, outbound, ACD, non-ACD, screen pop, drop, hold/resume, multiple agents, long duration, and Click to Dial from Chrome web page.

The serviceability testing focused on verifying the ability of Tenfold to recover from adverse conditions, such as disconnecting/reconnecting the Ethernet connection to the Tenfold server.

#### <span id="page-3-0"></span>**2.2. Test Results**

All test cases were executed, and the following were observations on Tenfold:

- The current release of Tenfold does not support reflection of attended transfer, conference, internal call, and multiple calls.
- By design, agents are required to complete a call with an external party using the assigned extension, in order for the assigned extension to be recognized and associated with the agent. Similarly, when an agent wishes to use a different extension, then the agent's user profile needs to be updated with the new extension along with completion of a call from that extension with an external party.
- In the event that the calling party number was not passed from the PSTN, no indication was provided on the Tenfold Chrome Extension. Tenfold shared that in cases where PSTN passes "Anonymous", then a no match indication can be displayed in the Tenfold Chrome Extension, and this wasn't verified in the compliance testing.
- For a blind transfer scenario, the Tenfold Chrome Extension on the transfer-to agent showed the full ten digits number associated with the transfer-from agent instead of the number associated with the PSTN caller. The transfer-to agent will need to be aware and recognize when such case occurs, and can manually retrieve the customer contact number by doing a lookup in Salesforce using the populated PSTN caller name from Tenfold Chrome Extension, or by manually collecting the number from the customer.
- Click to Dial to international destinations were unsuccessful due to no auto insertion of 011 as US exit code. Tenfold shared that this can be made to work as part of an initial on boarding process to configure the required exit code insertion, and the onboarding process wasn't verified in the compliance testing.
- After a busy out and release of CTI link commands on Communication Manager, active station monitors were removed on Communication Manager and Application Enablement Services and were not re-established by Tenfold. The workaround is for the administrator to manually restart the services on the Tenfold server.
- By design, when the Ethernet connection to the Tenfold server was disrupted for 30 seconds, an active call that had stayed up during and post the server recovery was reflected as dropped.
- When the Ethernet connection to the Tenfold server was disrupted for 60 seconds, then the call duration for an active call in the Tenfold Chrome Extension will continue to increment regardless of when the call was dropped – whether dropped during the disruption or post Tenfold server recovery. Furthermore, the first call to the impacted agent post server recovery continued the duration from the previous call. The duration behavior did return to normal from the second call on for the impacted agent.

### **2.3. Support**

Technical support on Tenfold can be obtained through the following:

- **Phone:** (415) 599-1170
- **Email:** [support@tenfold.com](mailto:support@tenfold.com)
- **Web:** <https://www.tenfold.com/support-center>

# <span id="page-5-1"></span><span id="page-5-0"></span>**3. Reference Configuration**

The configuration used for the compliance testing is shown in **Figure 1**. The detailed administration of basic connectivity between Communication Manager and Application Enablement Services, and of call center devices are not the focus of these Application Notes and will not be described.

In the compliance testing, Tenfold monitored the agent stations shown in the table below.

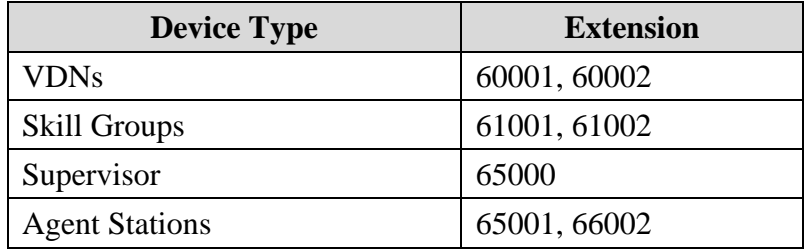

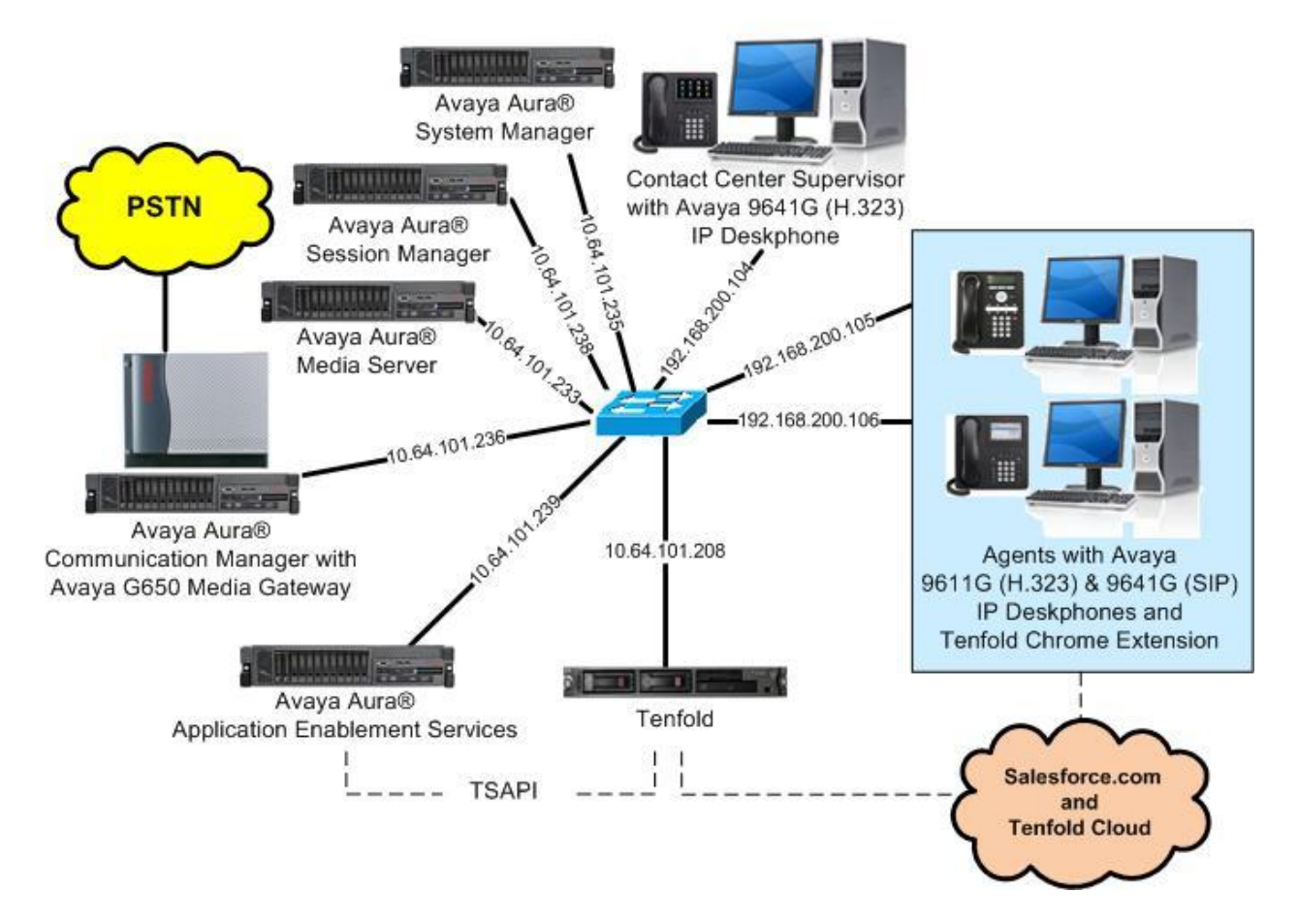

**Figure 1: Compliance Testing Configuration**

TLT; Reviewed: SPOC 10/19/2018 Solution & Interoperability Test Lab Application Notes ©2018 Avaya Inc. All Rights Reserved.

6 of 30 TenfoldCS-AES71

# **4. Equipment and Software Validated**

The following equipment and software were used for the sample configuration provided:

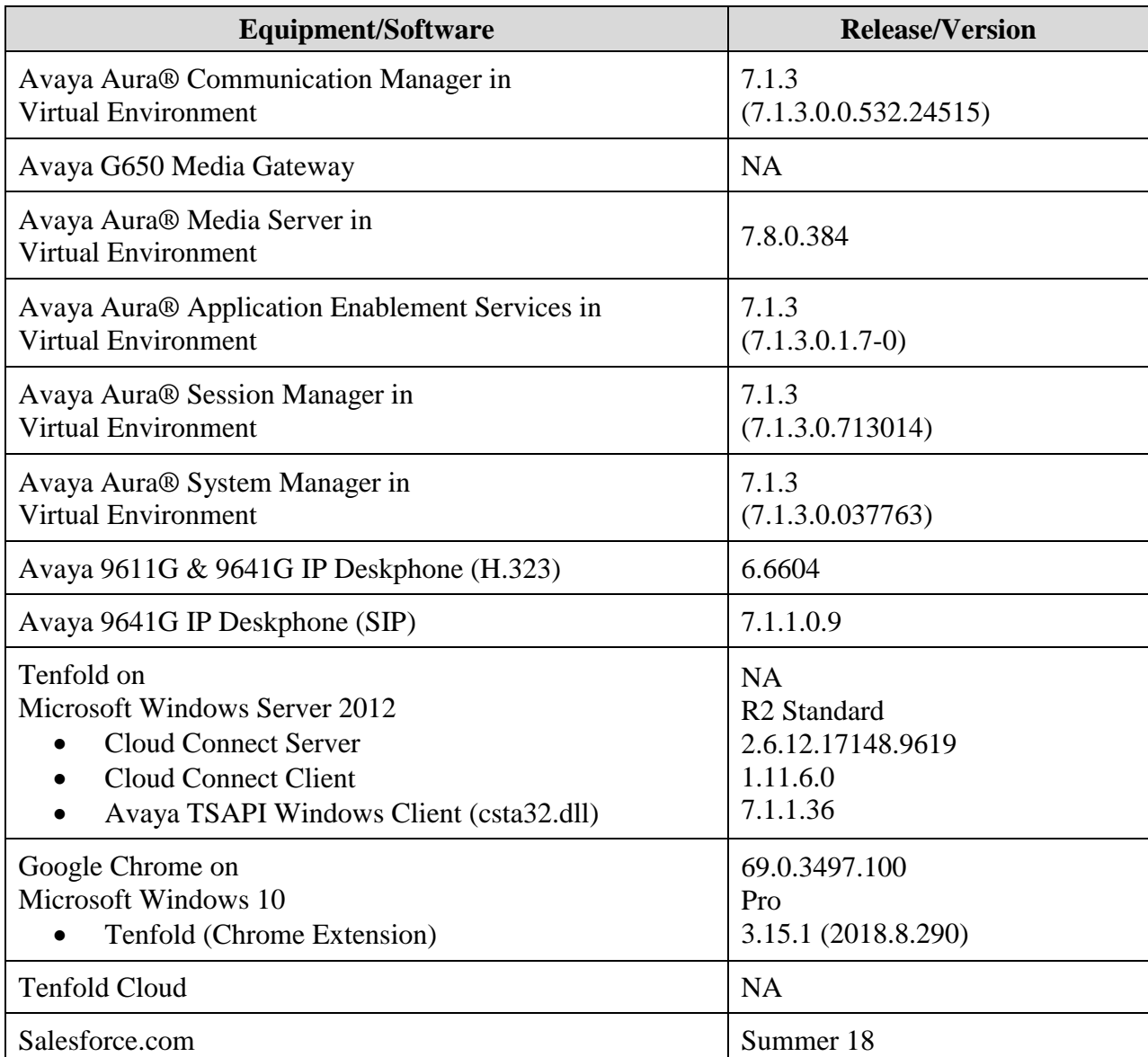

# **5. Configure Avaya Aura® Communication Manager**

This section provides the procedures for configuring Communication Manager. The procedures include the following areas:

- Verify license
- Administer CTI link

#### **5.1. Verify License**

Log in to the System Access Terminal to verify that the Communication Manager license has proper permissions for features illustrated in these Application Notes. Use the "display systemparameters customer-options" command to verify that the **Computer Telephony Adjunct Links**  customer option is set to "y" on **Page 4**. If this option is not set to "y", then contact the Avaya sales team or business partner for a proper license file.

```
display system-parameters customer-options Page 4 of 12
                            OPTIONAL FEATURES
 Abbreviated Dialing Enhanced List? y Audible Message Waiting? y
Access Security Gateway (ASG)? n Authorization Codes? y
      Analog Trunk Incoming Call ID? y CAS Branch? n
A/D Grp/Sys List Dialing Start at 01? y CAS Main? n
Answer Supervision by Call Classifier? y Change COR by FAC? n
                             ARS? y Computer Telephony Adjunct Links? y
               ARS/AAR Partitioning? y Cvg Of Calls Redirected Off-net? y
        ARS/AAR Dialing without FAC? n DCS (Basic)? y
       ASAI Link Core Capabilities? n DCS Call Coverage? y
       ASAI Link Plus Capabilities? n DCS with Rerouting? y
      Async. Transfer Mode (ATM) PNC? n
 Async. Transfer Mode (ATM) Trunking? n Digital Loss Plan Modification? Y<br>ATM WAN Spare Processor? n DS1 MSP? y
           ATM WAN Spare Processor? n<br>ATMS? y
                                            DS1 Echo Cancellation? y
                Attendant Vectoring? y
```
### <span id="page-7-0"></span>**5.2. Administer CTI Link**

Add a CTI link using the "add cti-link n" command, where "n" is an available CTI link number. Enter an available extension number in the **Extension** field. Note that the CTI link number and extension number may vary. Enter "ADJ-IP" in the **Type** field, and a descriptive name in the **Name** field. Default values may be used in the remaining fields.

```
add cti-link 1 Page 1 of 3
                                                   CTI LINK
CTI Link: 1
Extension: 60111
       Type: ADJ-IP
\sim 100 \sim 100 \sim 100 \sim 100 \sim 100 \sim 100 \sim 100 \sim 100 \sim 100 \sim 100 \sim 100 \sim 100 \sim 100 \sim 100 \sim 100 \sim 100 \sim 100 \sim 100 \sim 100 \sim 100 \sim 100 \sim 100 \sim 100 \sim 100 \sim 
       Name: AES CTI Link
```
### **6. Configure Avaya Aura® Application Enablement Services**

This section provides the procedures for configuring Application Enablement Services. The procedures include the following areas:

- Launch OAM interface
- Verify license
- Administer TSAPI link
- Administer Tenfold user
- Administer security database
- Restart service
- Obtain Tlink name

#### **6.1. Launch OAM Interface**

Access the OAM web-based interface by using the URL "https://ip-address" in an Internet browser window, where "ip-address" is the IP address of the Application Enablement Services server.

The **Please login here** screen is displayed. Log in using the appropriate credentials.

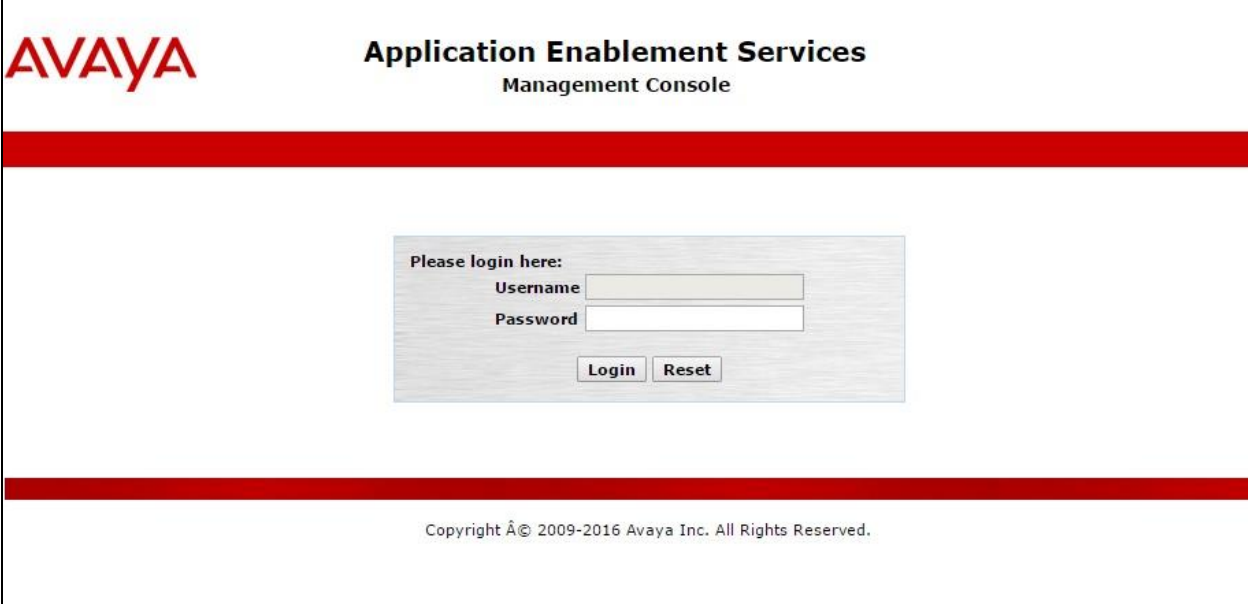

The **Welcome to OAM** screen is displayed next.

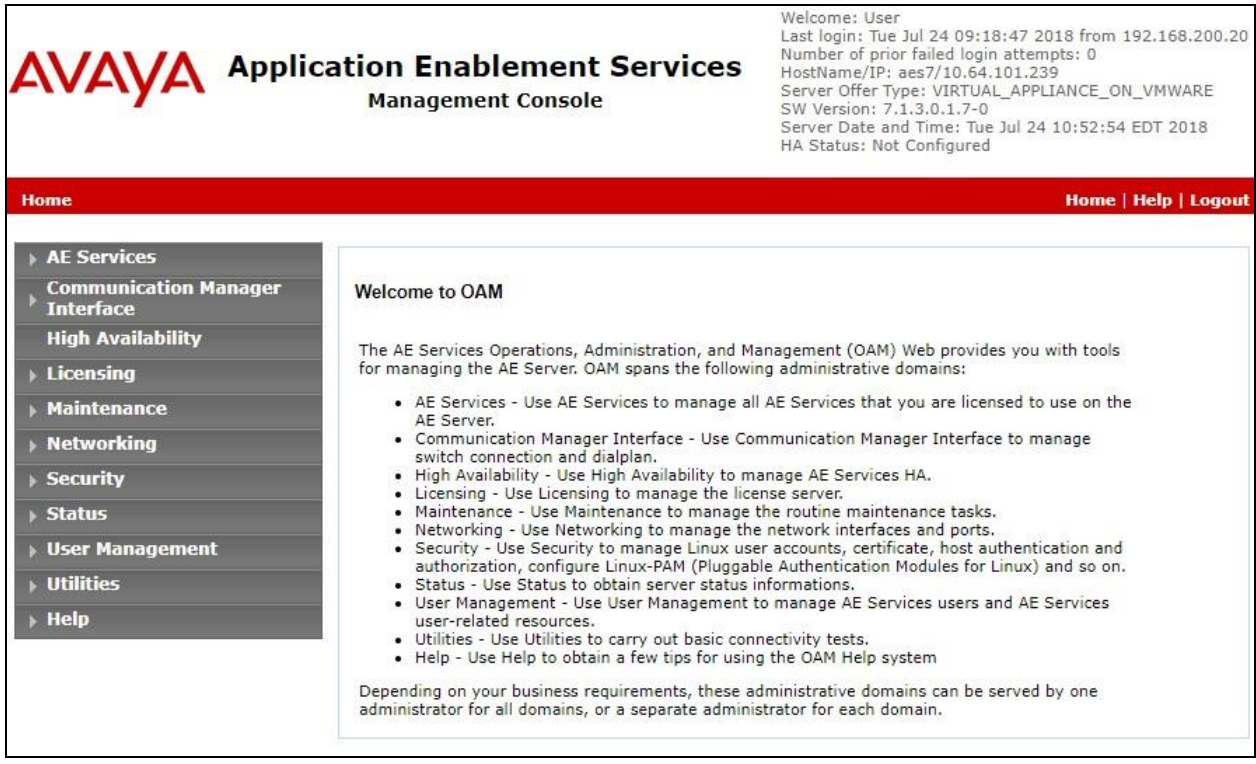

#### **6.2. Verify License**

Select **Licensing**  $\rightarrow$  **WebLM Server Access** in the left pane, to display the applicable WebLM server log in screen (not shown). Log in using the appropriate credentials, and navigate to display installed licenses (not shown).

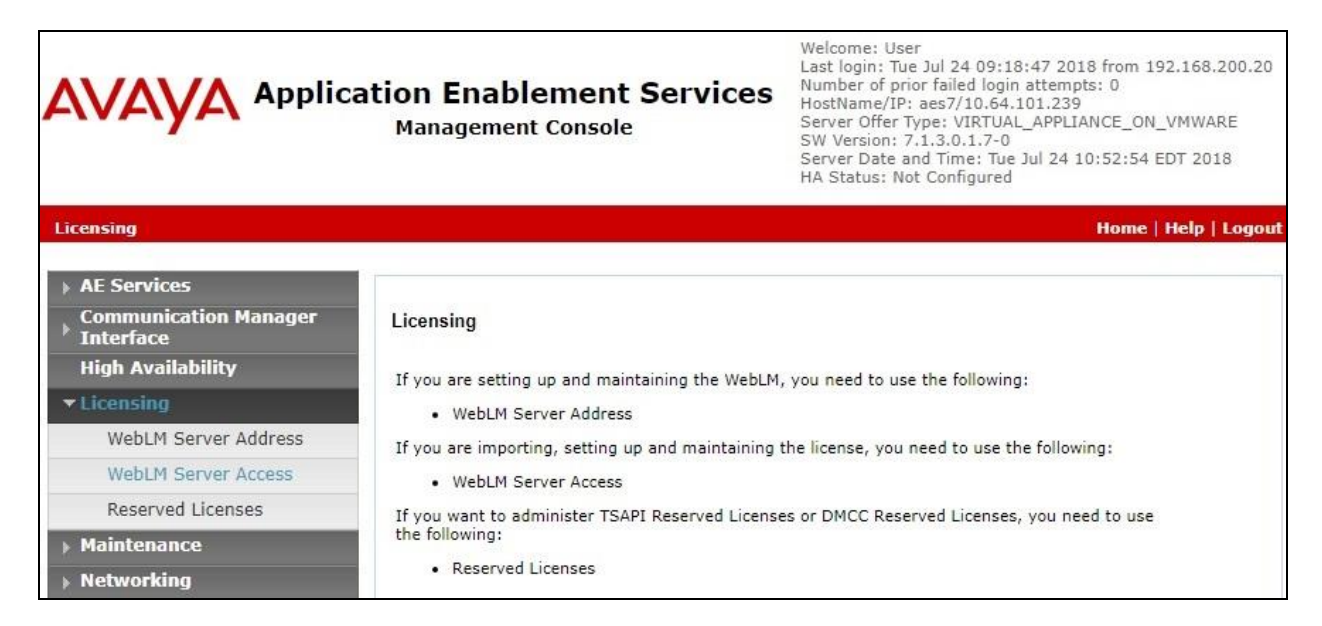

Solution & Interoperability Test Lab Application Notes ©2018 Avaya Inc. All Rights Reserved.

Select **Licensed products**  $\rightarrow$  **APPL\_ENAB**  $\rightarrow$  Application\_Enablement in the left pane, to display the **Application Enablement (CTI)** screen in the right pane.

Verify that there are sufficient licenses for **TSAPI Simultaneous Users**, as shown below.

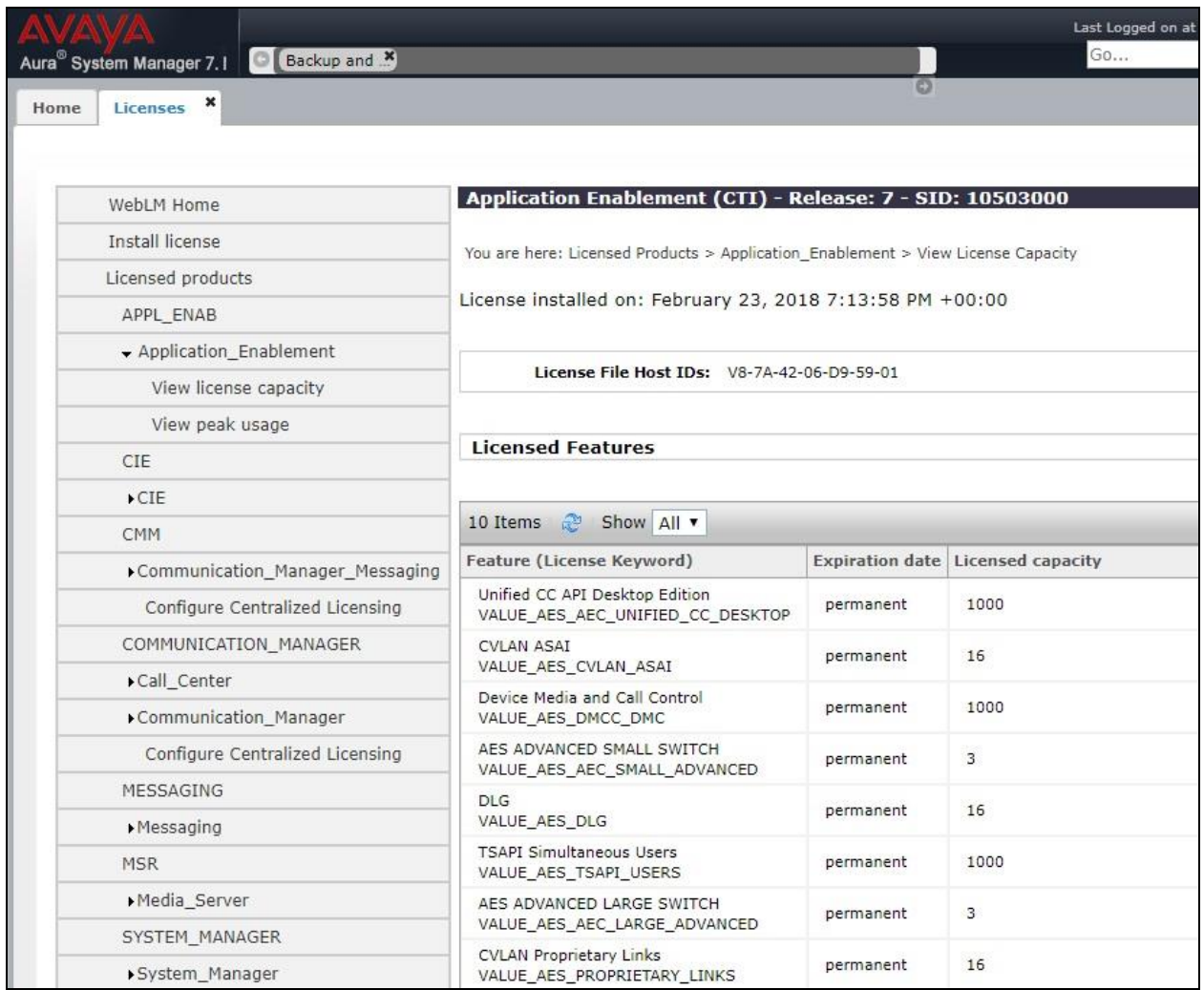

#### <span id="page-11-0"></span>**6.3. Administer TSAPI Link**

Select **AE Services**  $\rightarrow$  **TSAPI**  $\rightarrow$  TSAPI Links from the left pane of the **Management Console**, to administer a TSAPI link. The **TSAPI Links** screen is displayed, as shown below. Click **Add Link**.

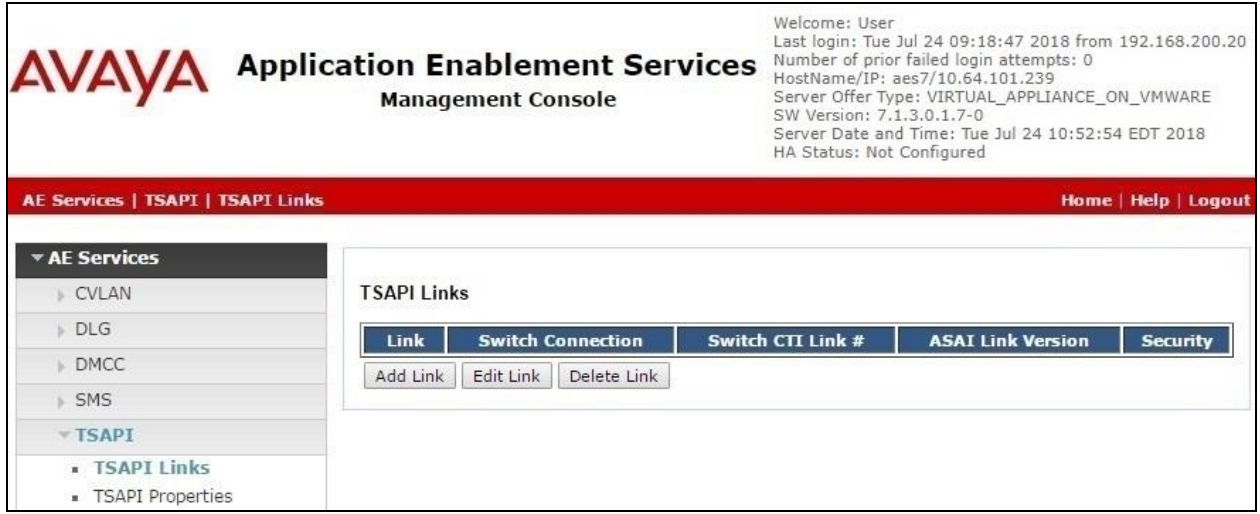

The **Add TSAPI Links** screen is displayed next.

The **Link** field is only local to the Application Enablement Services server, and may be set to any available number. For **Switch Connection**, select the relevant switch connection from the drop-down list. In this case, the existing switch connection "cm7" is selected. For **Switch CTI Link Number**, select the CTI link number from **Section [5.2](#page-7-0)**. Retain the default values in the remaining fields.

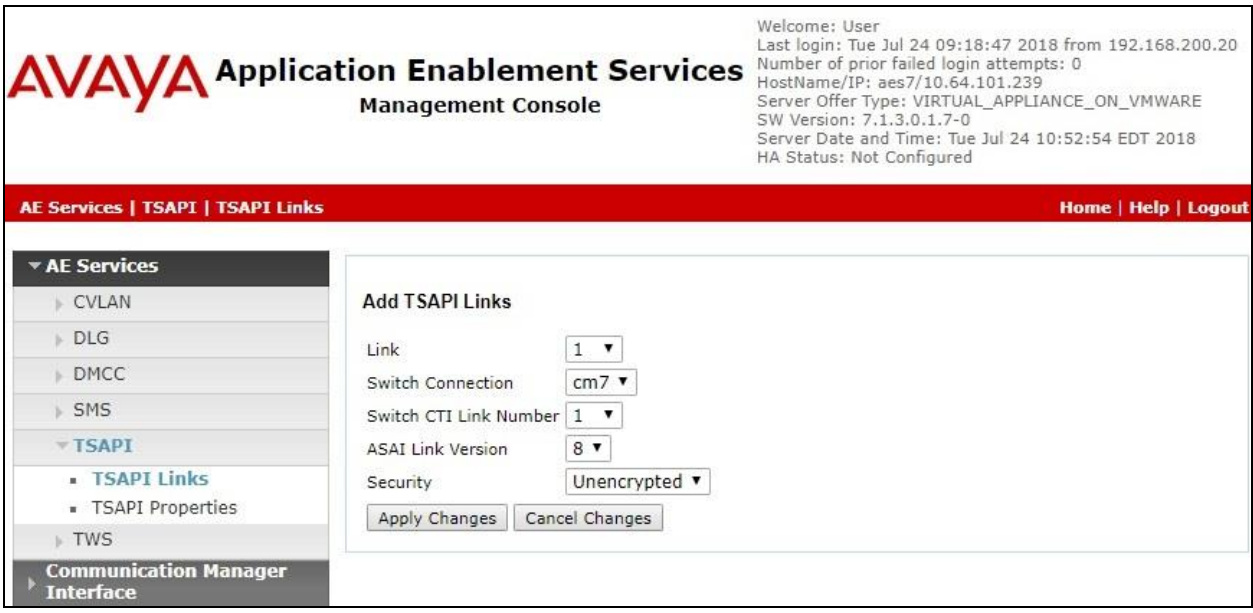

Solution & Interoperability Test Lab Application Notes ©2018 Avaya Inc. All Rights Reserved.

#### <span id="page-12-0"></span>**6.4. Administer Tenfold User**

Select **User Management**  $\rightarrow$  **User Admin**  $\rightarrow$  **Add User** from the left pane, to display the **Add User** screen in the right pane.

Enter desired values for **User Id**, **Common Name**, **Surname**, **User Password**, and **Confirm Password**. For **CT User**, select "Yes" from the drop-down list. Retain the default value in the remaining fields.

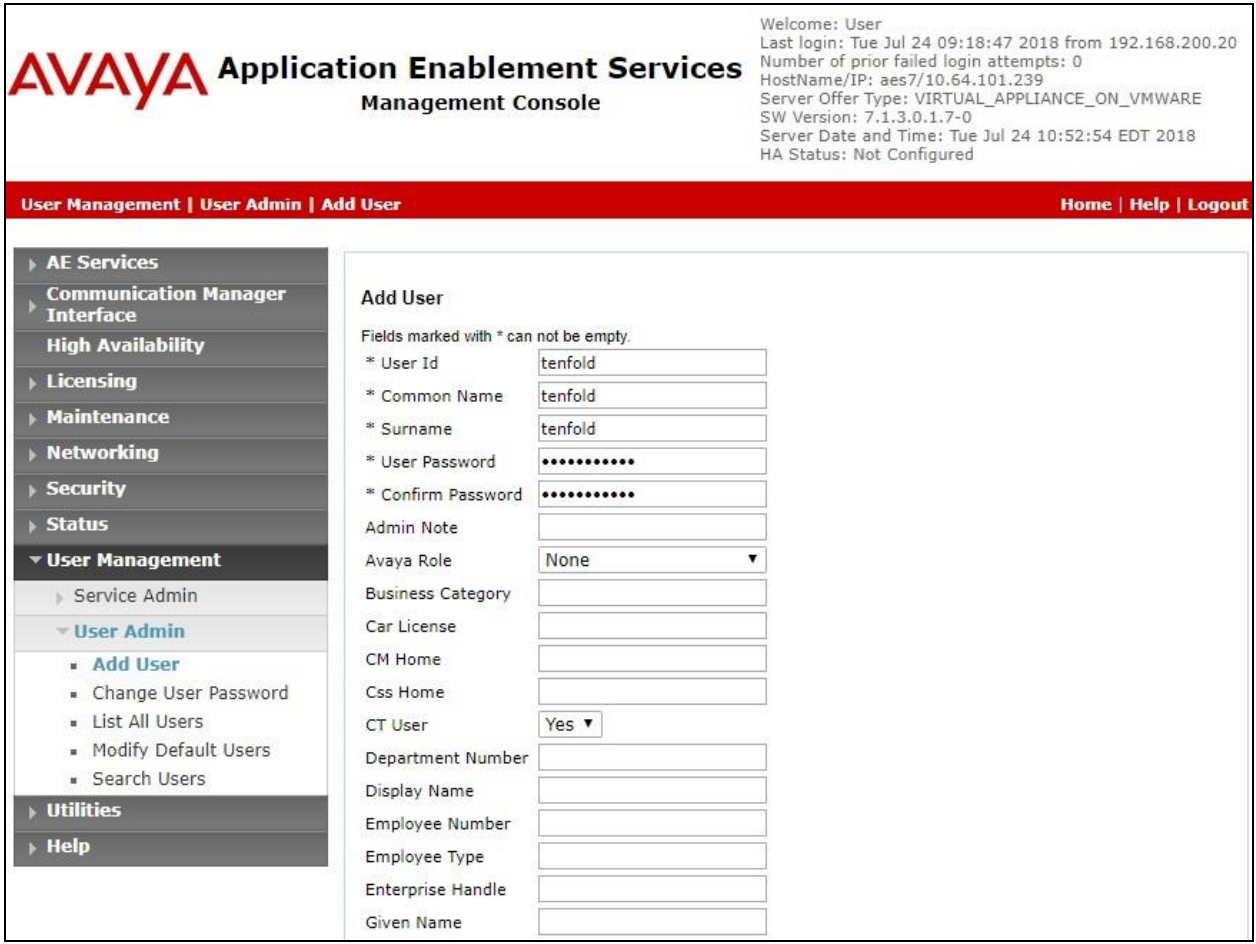

#### **6.5. Administer Security Database**

Select **Security**  $\rightarrow$  **Security Database**  $\rightarrow$  **Control** from the left pane, to display the **SDB Control for DMCC, TSAPI, JTAPI and Telephony Web Services** screen in the right pane. Make certain that both parameters are unchecked, as shown below.

In the event that the security database is used by the customer with parameters already enabled, then follow reference [2] to configure access privileges for the Tenfold user from **Section [6.4](#page-12-0)**.

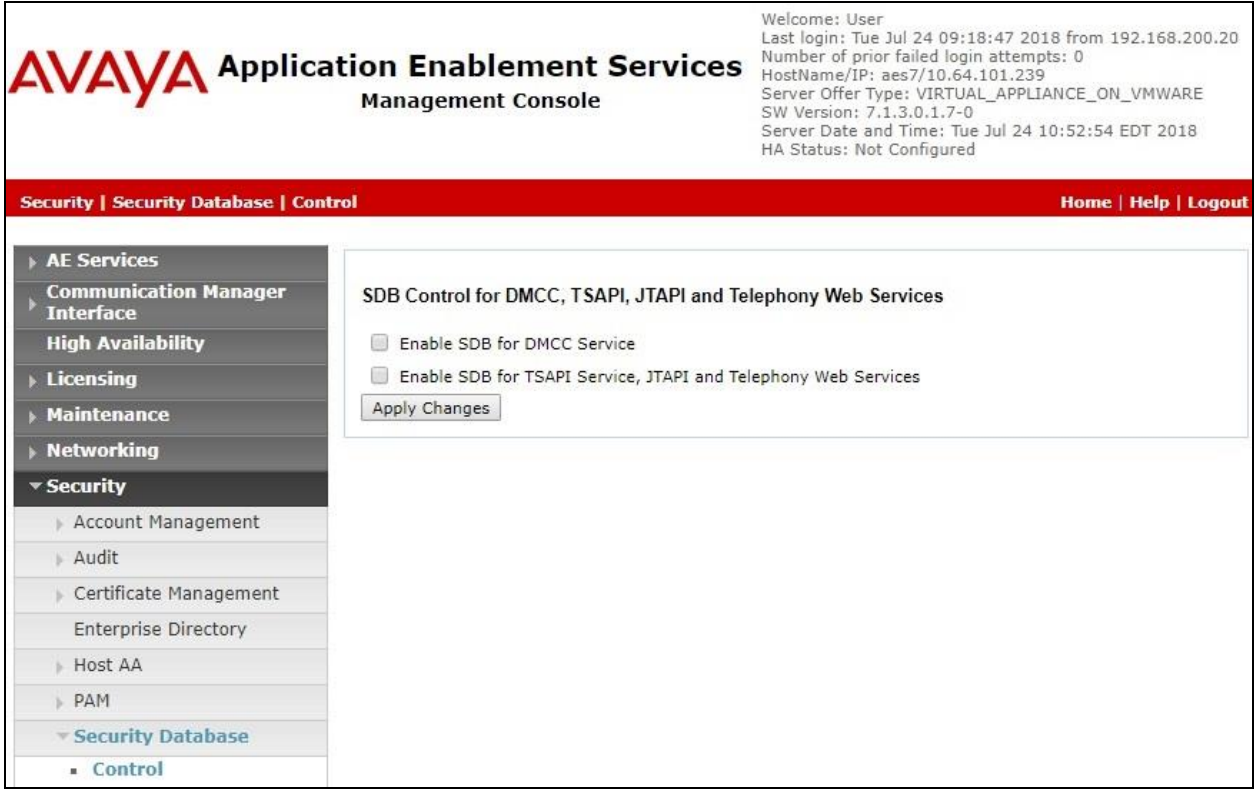

#### **6.6. Restart Service**

Select **Maintenance**  $\rightarrow$  **Service Controller** from the left pane, to display the **Service Controller** screen in the right pane. Check **TSAPI Service**, and click **Restart Service**.

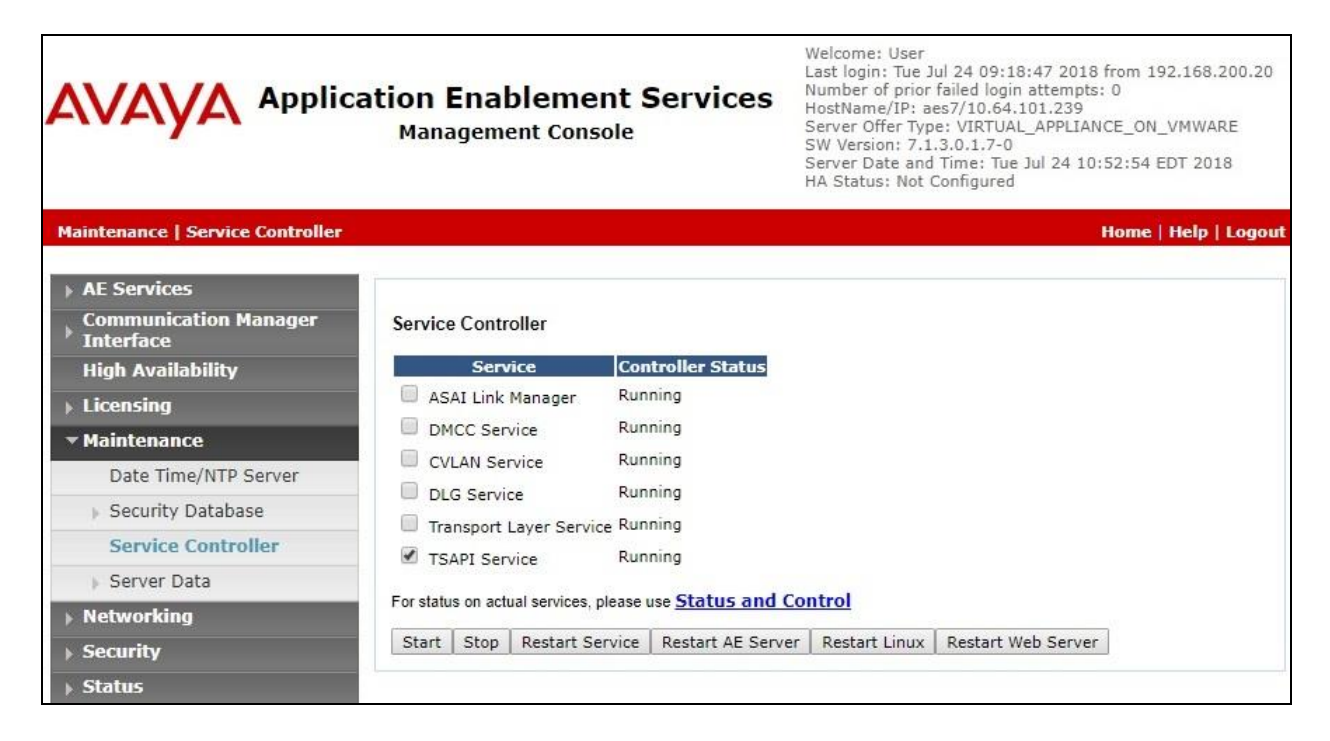

#### <span id="page-15-0"></span>**6.7. Obtain Tlink Name**

Select Security → Security Database → Tlinks from the left pane. The Tlinks screen shows a listing of the Tlink names. A new Tlink name is automatically generated for the TSAPI service. Locate the Tlink name associated with the relevant switch connection, which would use the name of the switch connection as part of the Tlink name. Make a note of the associated Tlink name, to be used later for configuring Tenfold.

In this case, the associated Tlink name is "AVAYA#CM7#CSTA#AES7".

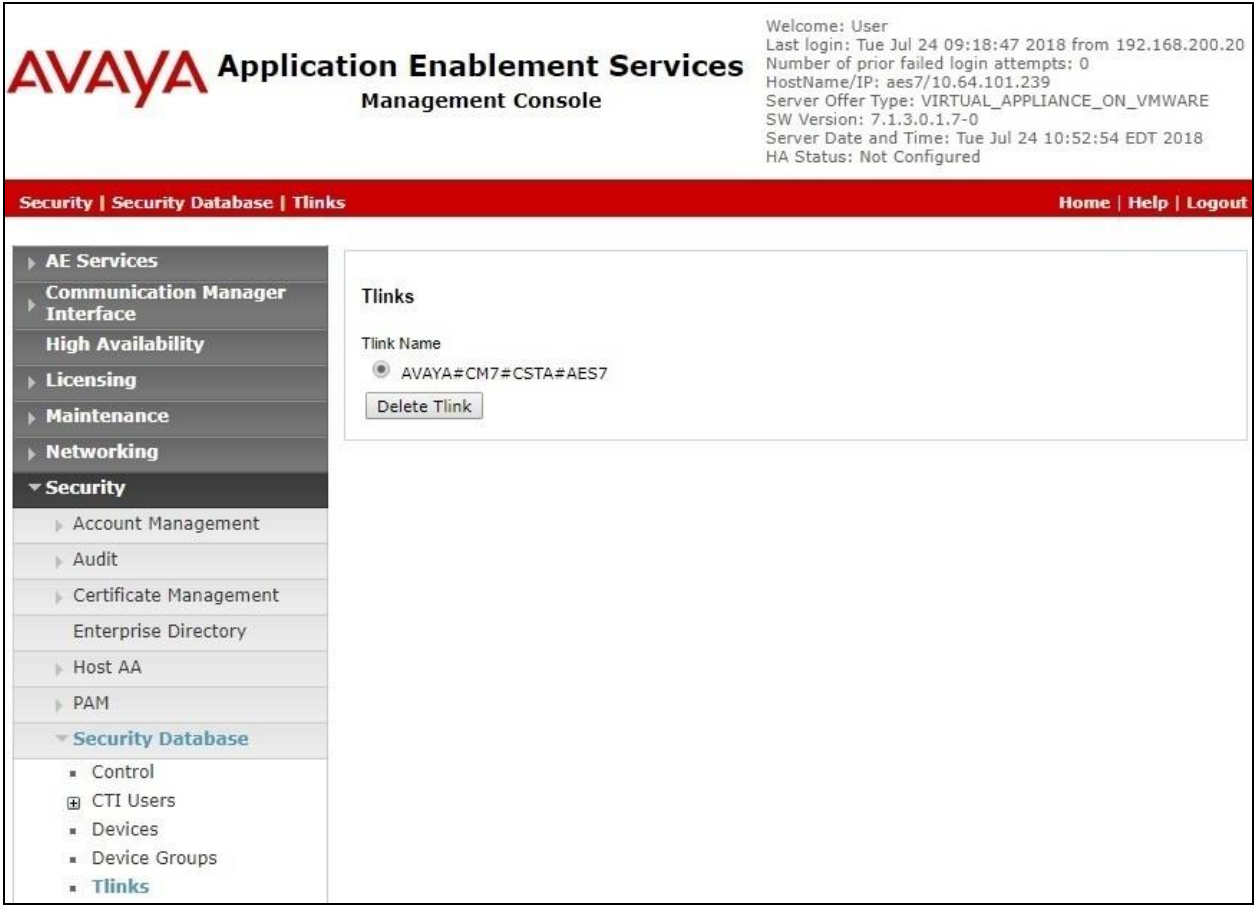

# **7. Configure Avaya Aura® Session Manager**

This section provides the procedures for configuring Session Manager, which is performed via the web interface of System Manager. The procedures include the following areas:

- Launch System Manager
- Administer users

#### **7.1. Launch System Manager**

Access the System Manager web interface by using the URL "https://ip-address" in an Internet browser window, where "ip-address" is the IP address of System Manager. Log in using the appropriate credentials.

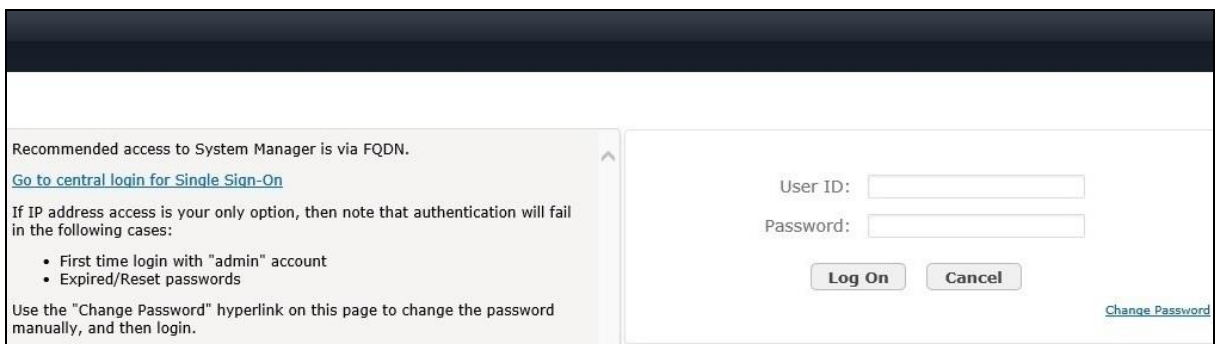

### **7.2. Administer Users**

In the subsequent screen (not shown), select **Users**  $\rightarrow$  **User Management**. Select **User Management**  $\rightarrow$  **Manage Users** from the left pane to display the User Management screen below. Select the entry associated with the first SIP agent station from **Section [3](#page-5-0)**, in this case "66002", and click **Edit**.

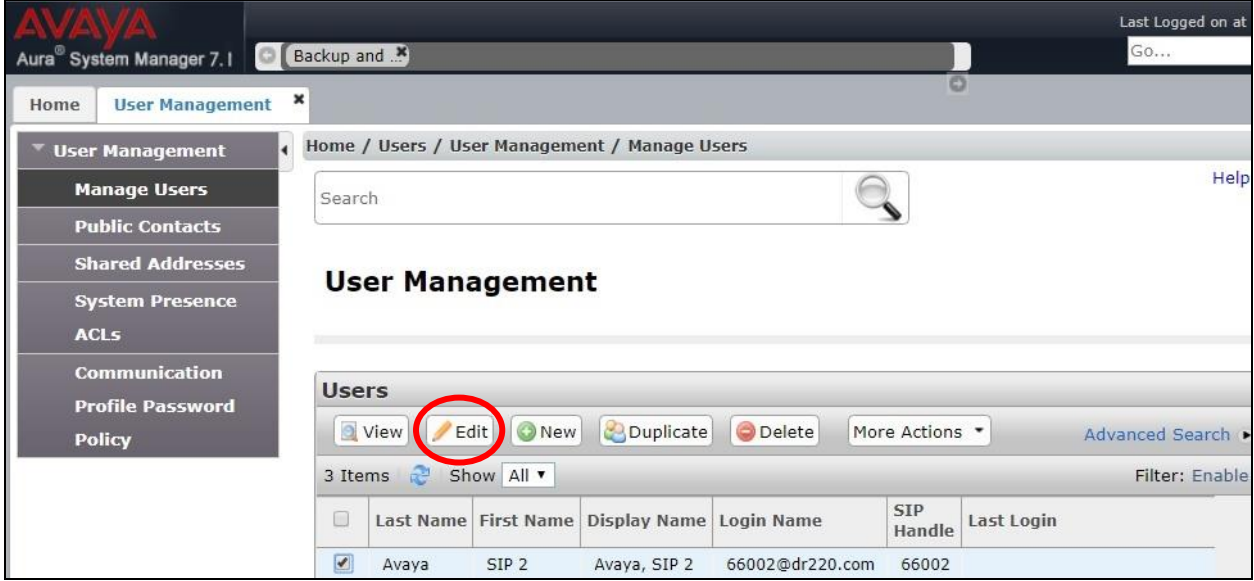

TLT; Reviewed: SPOC 10/19/2018 Solution & Interoperability Test Lab Application Notes ©2018 Avaya Inc. All Rights Reserved.

17 of 30 TenfoldCS-AES71 The **User Profile Edit** screen is displayed. Select the **Communication Profile** tab to display the screen below.

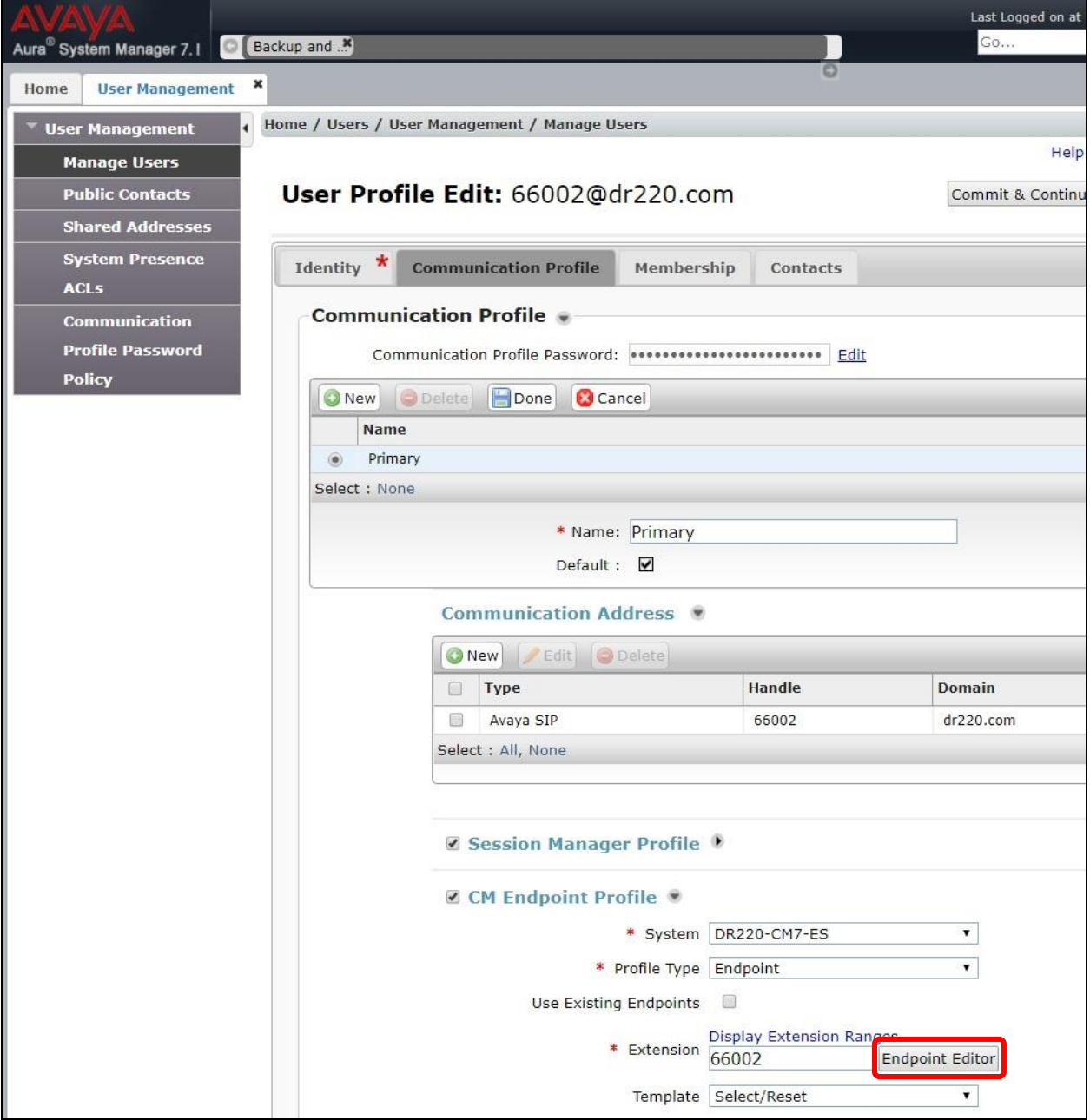

Navigate to the **CM Endpoint Profile** sub-section, and click **Endpoint Editor**.

The **Edit Endpoint** screen is displayed next. For **Type of 3PCC Enabled**, select "Avaya" from the drop-down list as shown below. Retain the default values in the remaining fields.

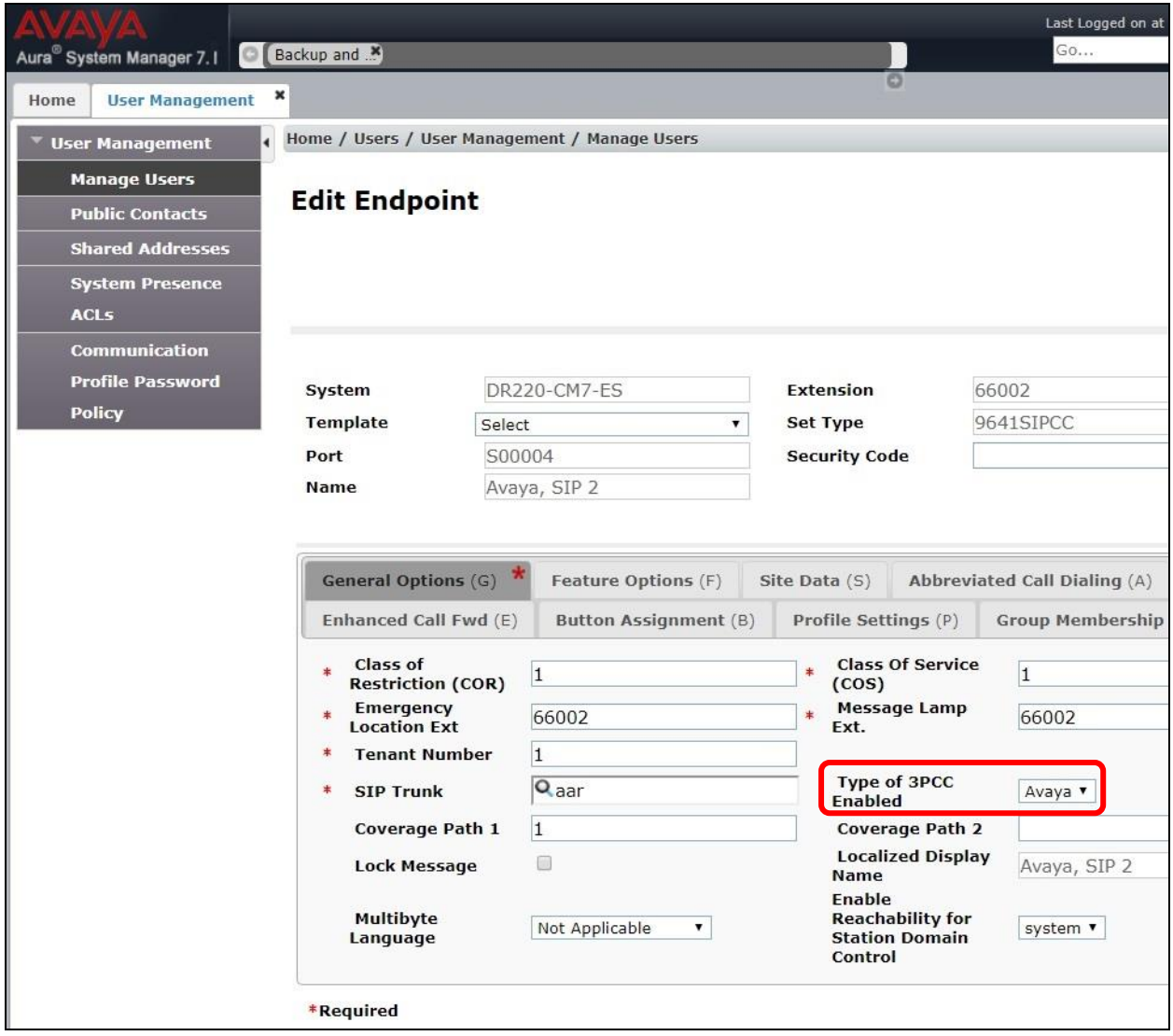

# **8. Configure Tenfold**

This section provides the procedures for configuring Tenfold. The procedures include the following areas:

- Launch Cloud Connect Server Configuration
- Administer telephone system
- Administer extensions
- Assign extensions to users
- Associate user extensions

#### **8.1. Launch Cloud Connect Server Configuration**

At the conclusion of installation, the **Cloud Connect Server Configuration** screen is displayed on the Tenfold server. Select **Classic menu**.

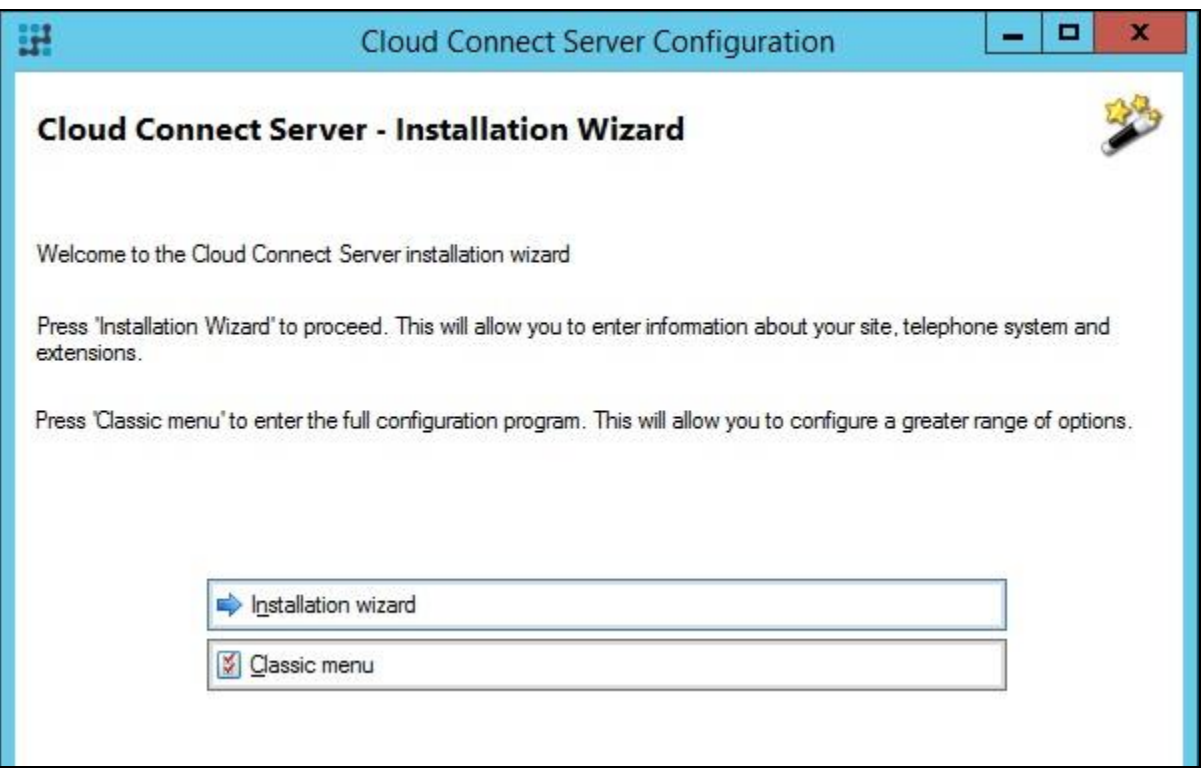

#### **8.2. Administer Telephone System**

Select **Equipment**  $\rightarrow$  **Avaya Certification**  $\rightarrow$  **Telephone system** from the left pane, where **Avaya Certification** is the pre-created equipment site name. Enter the following values for the specified fields, and retain the default values for the remaining fields.

- **Type:** "Avaya CM"
- **Trunk access:** The applicable trunk access code for the network, in this case "9".
- **TSAPI server:** The IP address of Application Enablement Services.
- **TSAPI stream:** The Tlink name from **Section [6.7](#page-15-0)**.
- **TSAPI username:** The Tenfold user credentials from **Section [6.4](#page-12-0)**.
- **Password:** The Tenfold user credentials from **Section [6.4](#page-12-0)**.

Click **Save** to save the configuration, followed by **Start** to start the connectivity.

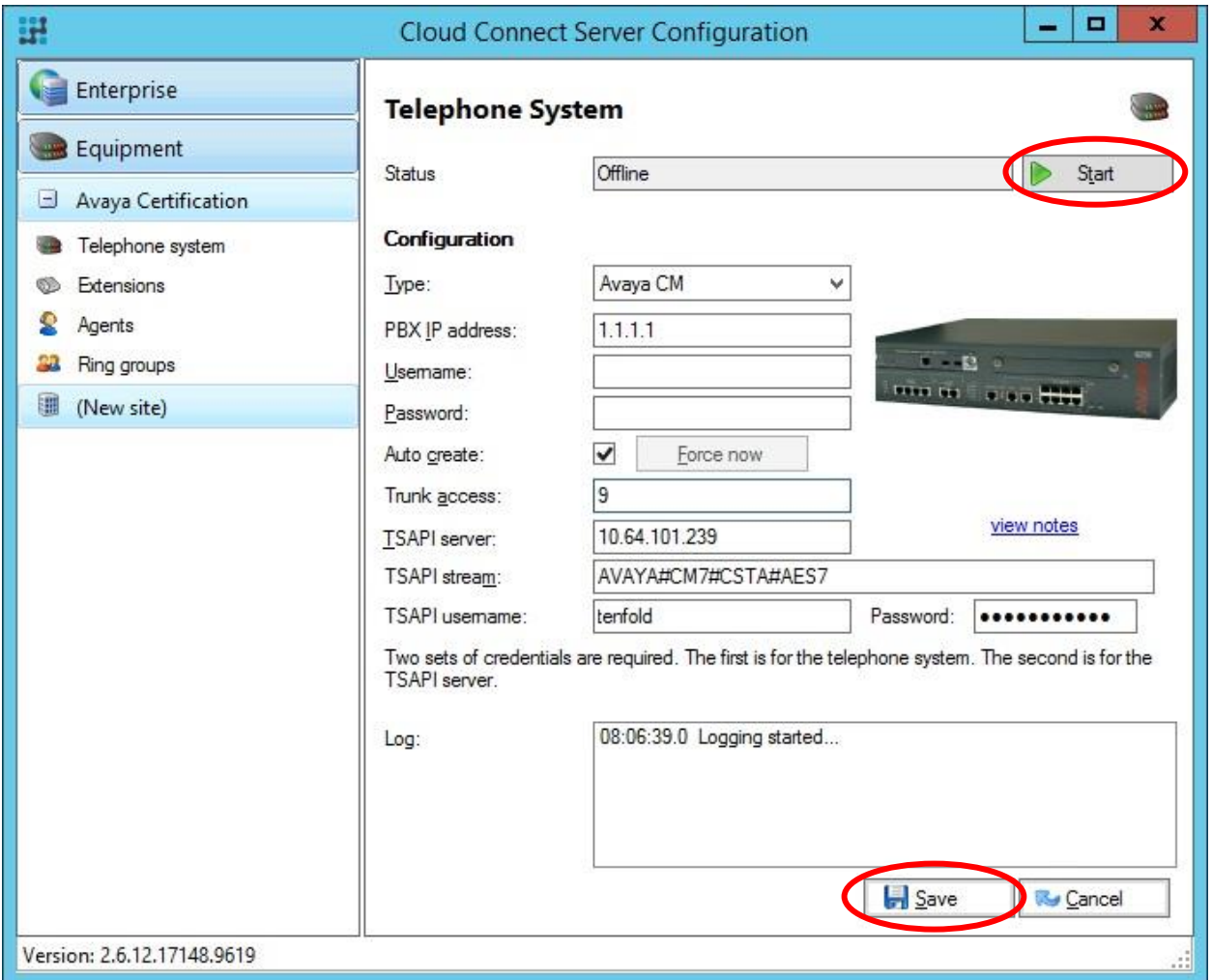

#### <span id="page-21-0"></span>**8.3. Administer Extensions**

Select **Equipment**  $\rightarrow$  **Avaya Certification**  $\rightarrow$  **Extensions** from the left pane, where **Avaya Certification** is the pre-created equipment site name. Click **Add**.

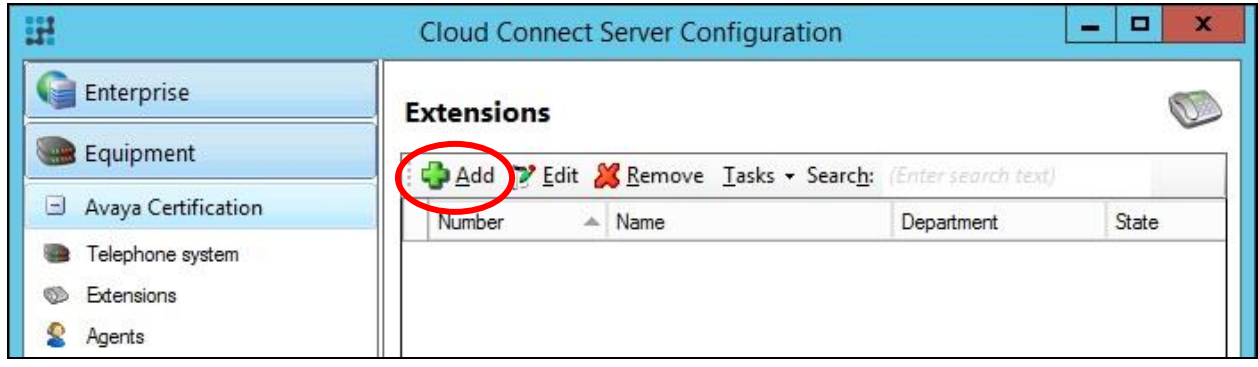

The **Extension** screen is displayed next. For **Number**, enter the first agent station extension from **Section [3](#page-5-1)**, and retain the default value in the remaining fields.

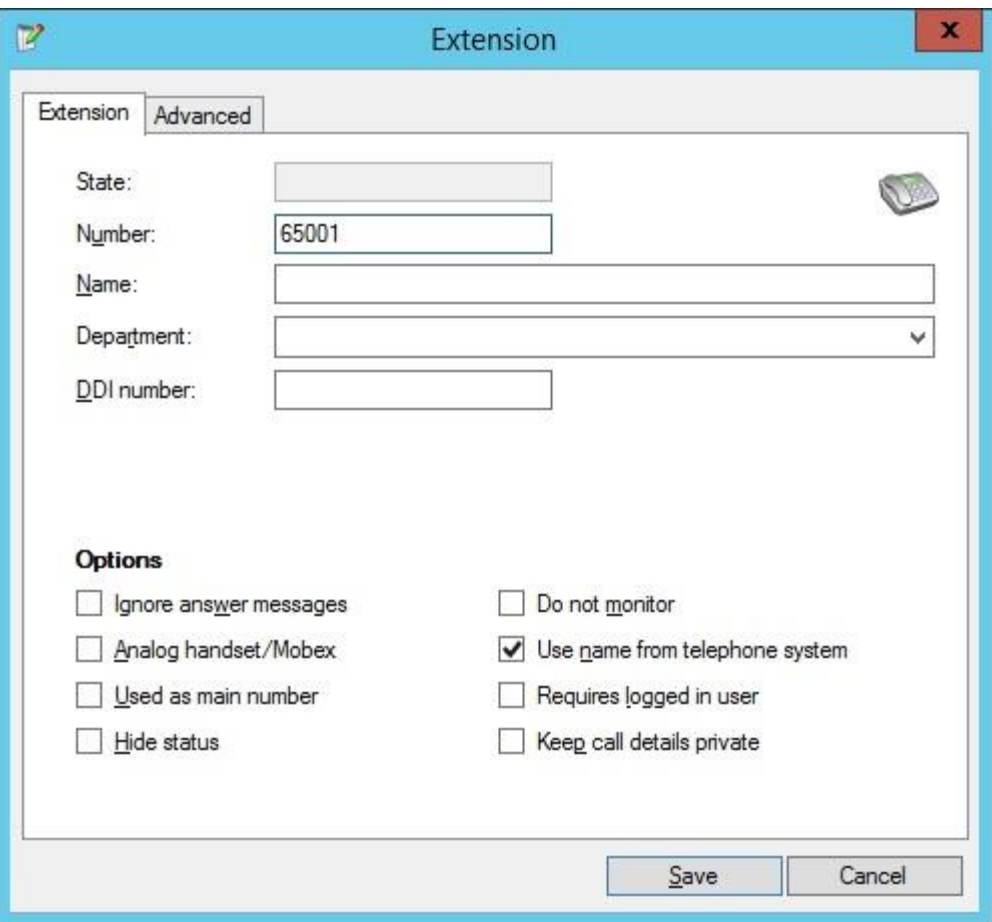

Repeat this section to add an extension for each agent station from **Section [3](#page-5-1)**. In the compliance testing, two extensions were added as shown below.

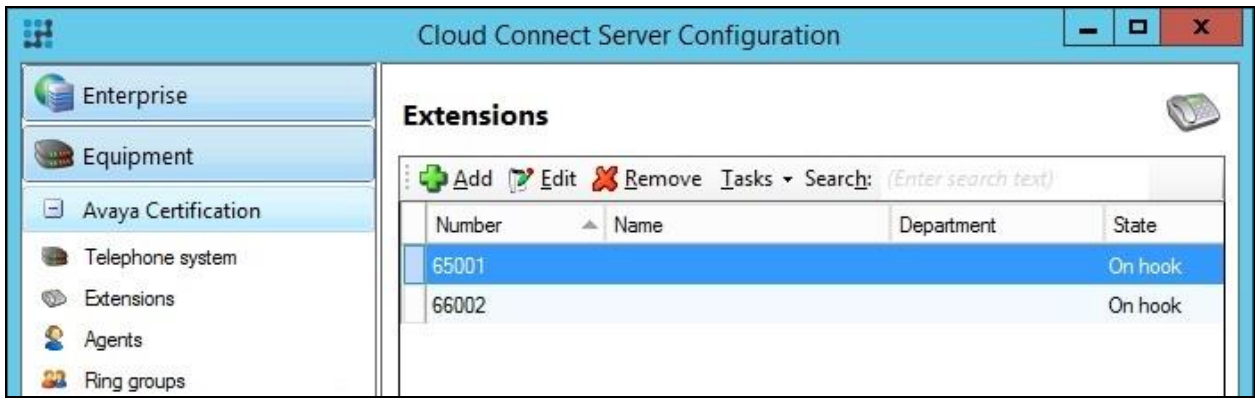

#### **8.4. Assign Extensions to Users**

Access the Tenfold web-based interface by using the URL "https://dashboard.tenfold.com" in an Internet browser window. The screen below is display. Log in using an administrative credential from Tenfold.

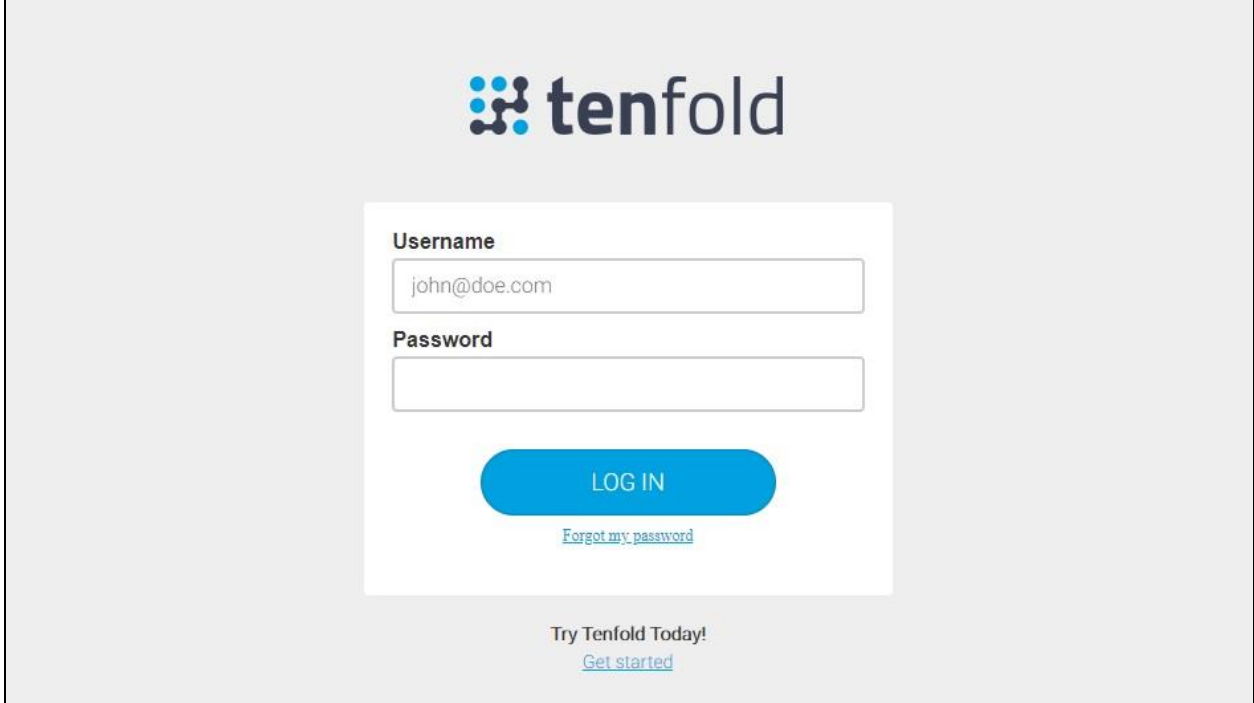

In the subsequent screen, select **Users** from the top menu to display a list of pre-configured users. Locate the first pre-created user that will be used by the agents, in this case user "Avaya1Test". Click on the add icon associated with the user, as shown below.

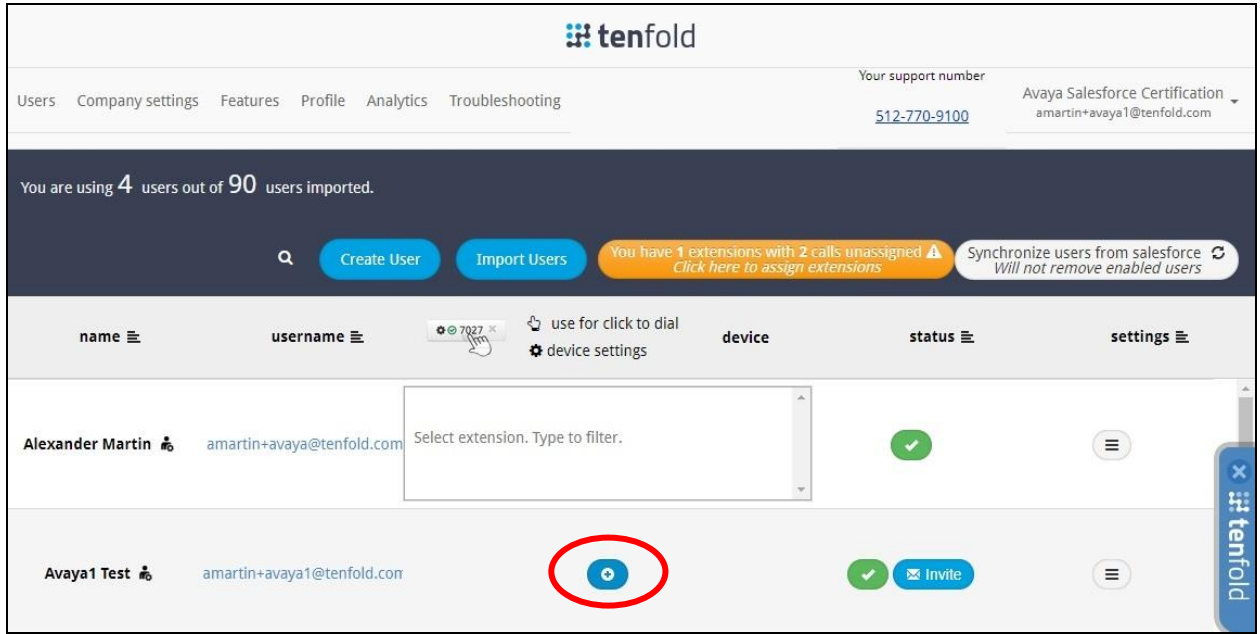

The screen is updated with an extension box for the user. Enter the relevant extension from **Section [8.3](#page-21-0)** that will be used by the user, in this case "65001".

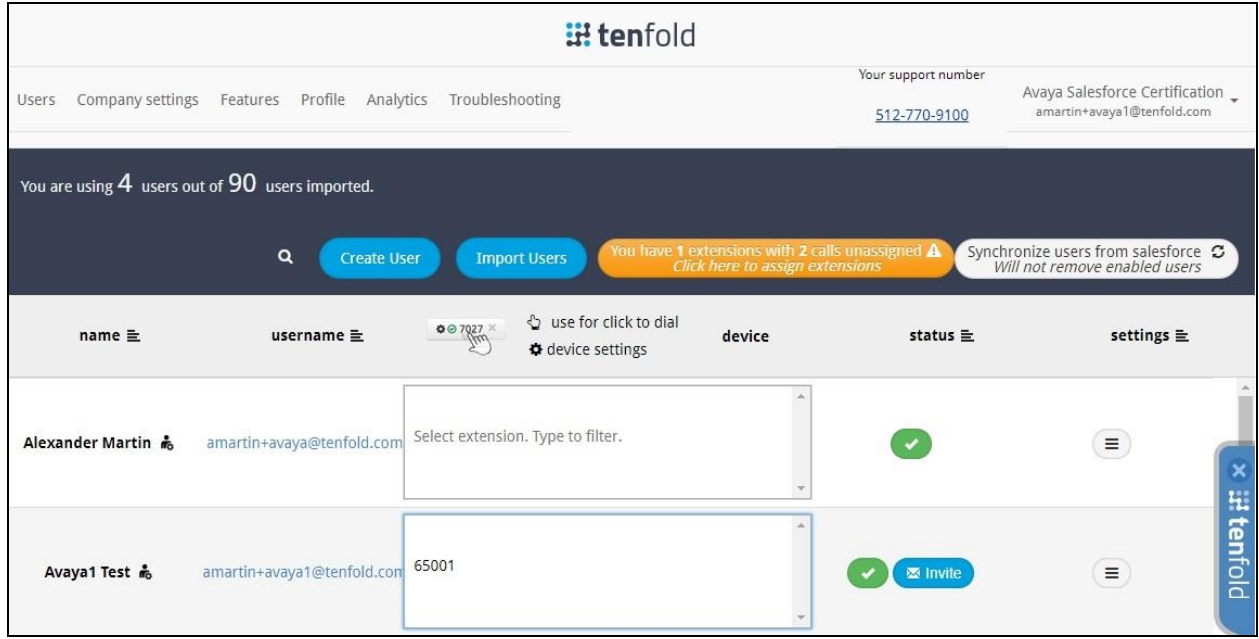

Repeat this section to assign extensions to all agent users. In the compliance testing, extensions were assigned to two agent users, as shown below.

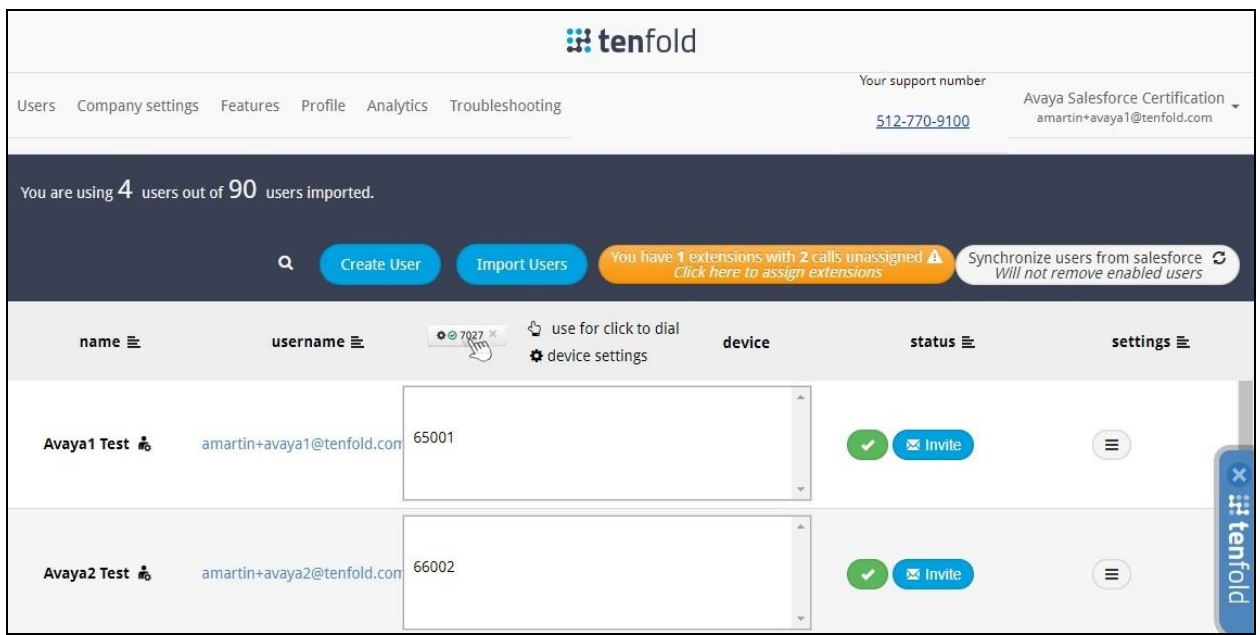

#### **8.5. Associate User Extensions**

Each agent is required to complete a call with an external party, in order for the assigned extension to be recognized and associated for the agent user. Once associated, then the assigned extensions are updated as shown below.

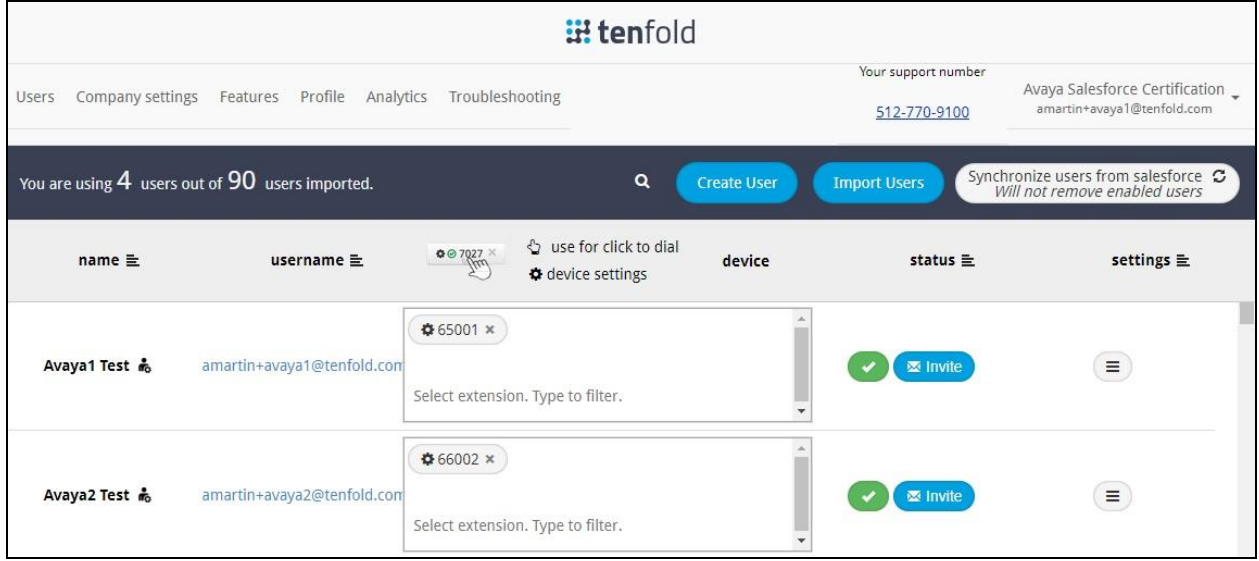

# **9. Verification Steps**

This section provides the tests that can be performed to verify proper configuration of Communication Manager, Application Enablement Services, and Tenfold.

### **9.1. Verify Avaya Aura® Communication Manager**

On Communication Manager, verify status of the administered CTI link by using the "status aesvcs cti-link" command. Verify that the **Service State** is "established" for the CTI link number administered in **Section [5.2](#page-7-0)**, as shown below.

![](_page_25_Picture_192.jpeg)

### **9.2. Verify Avaya Aura® Application Enablement Services**

On Application Enablement Services, verify status of the TSAPI service by selecting **Status Status and Control**  $\rightarrow$  **TSAPI Service Summary** (not shown) from the left pane. The **TSAPI Link Details** screen is displayed.

Verify that the **Status** is "Talking" for the TSAPI link administered in **Section [6.3](#page-11-0)**, and that the **Associations** column reflects the number of agent stations from **Section [3](#page-5-0)** that are monitored by Tenfold, in this case "2".

![](_page_25_Figure_8.jpeg)

Solution & Interoperability Test Lab Application Notes ©2018 Avaya Inc. All Rights Reserved.

#### **9.3. Verify Tenfold**

From an agent PC, launch a Chrome browser window and enter the URL provided by Tenfold. Log in with the relevant user credentials provided by Tenfold.

![](_page_26_Picture_49.jpeg)

The screen below is displayed next.

![](_page_26_Picture_50.jpeg)

Solution & Interoperability Test Lab Application Notes ©2018 Avaya Inc. All Rights Reserved.

Make an incoming ACD call from the PSTN. Verify that the Tenfold Chrome Extension screen appears, and is populated with the matching contact record associated with the PSTN caller number. Also verify that the ringing call status is indicated by an amber dot, as shown below.

![](_page_27_Picture_47.jpeg)

Answer the call from the agent telephone. Verify that the call status on Tenfold Chrome Extension is updated to a green dot to reflect answered, as shown below.

![](_page_27_Picture_48.jpeg)

### **10. Conclusion**

These Application Notes describe the configuration steps required for Tenfold to successfully interoperate with Avaya Aura® Communication Manager 7.1 and Avaya Aura® Application Enablement Services 7.1 using Chrome browser and Tenfold Chrome Extension with Salesforce.com. All feature and serviceability test cases were completed with observations noted in **Section [2.2](#page-3-0)**.

### **11. Additional References**

This section references the product documentation relevant to these Application Notes.

- **1.** *Administering Avaya Aura® Communication Manager*, Release 7.1.3, Issue 7, May 2018, available at [http://support.avaya.com.](http://support.avaya.com/)
- **2.** *Administering and Maintaining Aura® Application Enablement Services*, Release 7.1.3, Issue 5, May 2018, available at [http://support.avaya.com.](http://support.avaya.com/)
- **3.** *Administering Avaya Aura® Session Manager*, Release 7.1.3, Issue 5, July 2018, available at [http://support.avaya.com.](http://support.avaya.com/)
- **4.** *Avaya AES Integration Overview*, available upon request to Tenfold Support.
- **5.** *User Documentation*, available upon request to Tenfold Support.

#### **©2018 Avaya Inc. All Rights Reserved.**

Avaya and the Avaya Logo are trademarks of Avaya Inc. All trademarks identified by ® and ™ are registered trademarks or trademarks, respectively, of Avaya Inc. All other trademarks are the property of their respective owners. The information provided in these Application Notes is subject to change without notice. The configurations, technical data, and recommendations provided in these Application Notes are believed to be accurate and dependable, but are presented without express or implied warranty. Users are responsible for their application of any products specified in these Application Notes.

Please e-mail any questions or comments pertaining to these Application Notes along with the full title name and filename, located in the lower right corner, directly to the Avaya DevConnect Program at [devconnect@avaya.com.](mailto:devconnect@avaya.com)